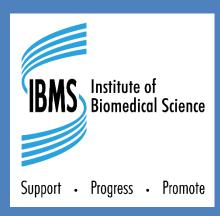

# REGISTRATION TRAINING PORTFOLIO V5.0

Onefile User Guide for CANDIDATES

## 1 Portfolio Dashboard

The portfolio dashboard is accessed from your Onefile Home button in the left side menu bar. It contains information about your learning journey and links to other areas of your portfolio.

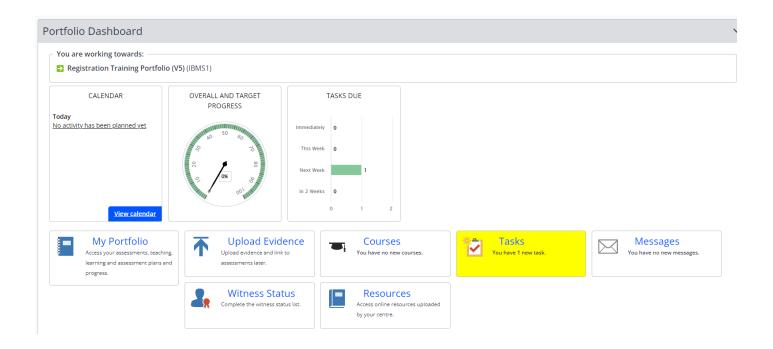

# 2 Key Information on your Dashboard

| View calendar                                                                                | Calendar: Here you can view any planned discussions and other calendar events so you never forget any scheduled appointments.                                                                             |
|----------------------------------------------------------------------------------------------|----------------------------------------------------------------------------------------------------|
| OVERALL AND TARGET PROGRESS  R R S S S S S S S S S S S S S S S                               | Overall and Target Progress: The dial here shows you where you are and the targets for where you need to be. You can keep a track of your progression here.                                               |
| TASKS DUE  Immediately 0 This Week 0 Next Week 1 In 2 Weeks 0 0 1 2                          | <b>Tasks Due:</b> Here you can see an overview of tasks due now (immediately), this week, next week or in 2-weeks time. Tasks in green are not yet do, amber are close to a due date and red are overdue. |
| My Portfolio  Access your assessments, teaching, learning and assessment plans and progress. | My Portfolio: This provides access to your assessments, evidence, plans and progress. Click here to access your full portfolio (also available from the Portfolio tab in the left side menu bar.          |
| Upload Evidence Upload evidence and link to assessments later.                               | <b>Upload Evidence:</b> Here you can create folders and files of evidence waiting to link to assessments at a later date.                                                                                 |
| Courses You have no new courses.                                                             | <b>Courses:</b> If you are assigned any interactive learning resources by your Training Manager/Training Officer you will see them here.                                                                  |

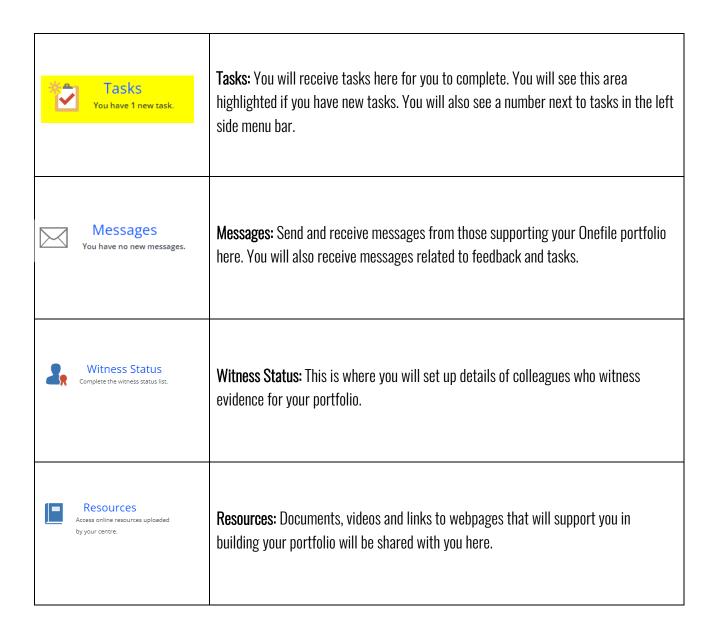

## 3 Assessment Team

Here you can see the assessment team that has been assigned to you.

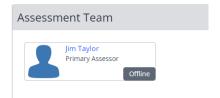

## 4 Other Options

At the bottom of your dashboard you can also find links to additional options such as:

### My profile

Update your profile and personal details and add a picture.

#### Display settings

Customise the look of OneFile and change the appearance of text and colour schemes.

#### Email preferences

Make sure you stay notified of tasks and reviews that have been assigned to you by configuring your email preferences.

#### My activity

View all your portfolio activity logs

#### • User Guides

Generic user guides from Onefile

#### • Read System announcements

Announcements from Onefile and IBMS

## 5 Logging into your account

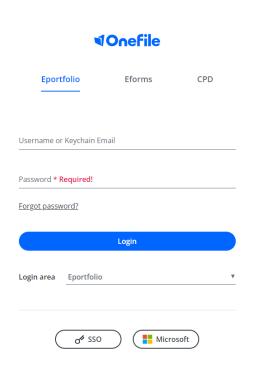

Log in at <a href="https://login.OneFile.co.uk">https://login.OneFile.co.uk</a> and enter your username and password.

Your username will be the email address you registered with (usually a personal email address).

You will have been sent an initial email (please check SPAM/JUNK folders) and can then set your unique password.

Using your email address will create a **Keychain** which means you will see any other OneFile portfolios you have linked to that email address. You will need to select the correct candidate account to access your IBMS portfolio.

#### 5.1 Homepage

When you log in for the first time you will need to accept the terms and conditions for OneFile. After this you will see any service announcements from the IBMS. Initially, this will be your Welcome message.

You will then see your Portfolio Dashboard which was described in detail in section: 1.

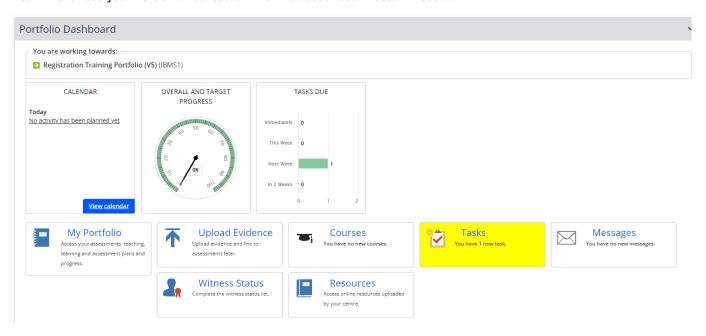

#### 5.2 Sidebar icons

Some of the sidebar icons are also on your Portfolio Dashboard page and were described in sections 1 and 2. The new icons you have access to are:

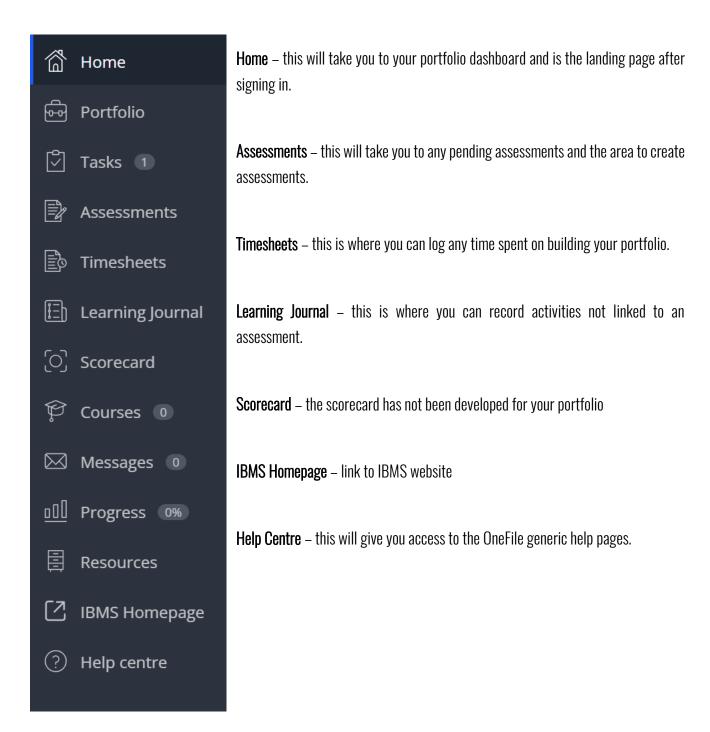

## **6 Completing your First Task**

When you log in for the first time you will receive your first task!

You will see this task in the side menu and in the Task Icon

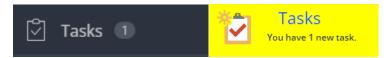

Your first task is to complete your candidate profile as follows:

- Click into the task side menu bar or Task icon to access the task.
- You will see the message below.

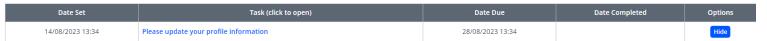

- Click into the hyperlinked task message 'please update your profile information.'
- Upload a new profile picture. It is important that you set a picture of yourself to support those accessing your
  portfolio build a connection with you. To upload a picture, browse your files to upload an image of yourself you
  are happy with.

## 6.1 My Details

- Enter your home address including your postcode where requested. This is a mandatory field. Do not select to display this on your public profile.
- Enter your workplace address.
- All other fields can be left blank.
- Check the time zone is correct for Dublin, Edinburgh, Lison. London

## **6.2** Attachments (CV, qualification certificates & other professional documents)

 Upload any certificates or other relevant qualifications. Useful documents for verification include copies of your degree transcript, a statement from your university confirming you are undertaking a placement year, or confirmation that you are completing an apprenticeship programme.

#### **6.3 Candidate Details**

- If you would like to share some of your demographics with the IBMS please complete this section.
- When finished click Save.

#### 6.4 Email Preferences

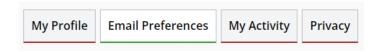

Click onto the tab at the top of the page for Email Preferences

Your primary email address will be set as the email address your registered with and your Keychain email. This is usually a personal email address to enable you to continue access should you change workplaces.

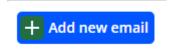

If you wish to add an email address to this account, for example a work email address, then you can add a new email address be selecting this button and filling in the fields.

#### **6.5** Email Alerts

To keep on track with your portfolio you should set the system to send you emails on each of your working days and always include the Tasks to do and Unread messages. As shown in the image below:

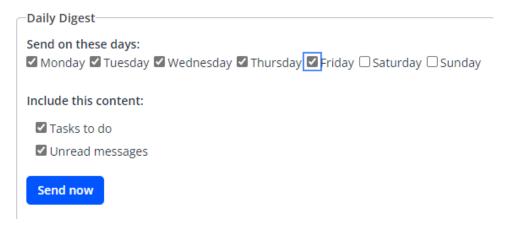

Click Save

You have now completed your first task and you will now see the task side menu bar has a O next to the Task icon. Well done!

## 7 Setting up Witness details

Your Training Officer will be able to provide you with details of colleagues you are working with that are able to confirm evidence you are producing for your portfolio.

You can add these witness details at the start of your portfolio and also as you are going along. It is more efficient to add the key witnesses at the start of the portfolio so they are ready for selection later on.

- Speak with your training manager to obtain a list of witnesses that are suitable for you and the evidence you are collecting.
- Log into your portfolio
- Click on 'Portfolio' in the side bar menu or 'My Portfolio' from the Dashboard
- Click on the 'Manage' tab.

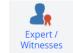

- Click on the Expert/Witnesses tab.
- Click 'Create new witness'.
- Select Witness
- Enter the details of the witness where prompted. Note: those with an \* are mandatory fields
- In the 'relationship to candidate' field put the job title of the person who may be a witness
- Your Training Officer should be able to advise you on the status of your witness. If you are unable to access this information, select 'Occupational Expert and not familiar with the standards'
- Once you have completed all the details tick the candidate box to sign the Expert Witness details and click Save

# 8 My Portfolio

From the Portfolio dashboard on the Onefile homepage, click "My Portfolio"

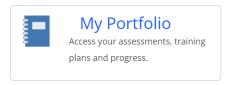

The two icons below will be the main icons you rely on during completion of your portfolio. These will allow you to access your training plans and your individual assessment tasks.

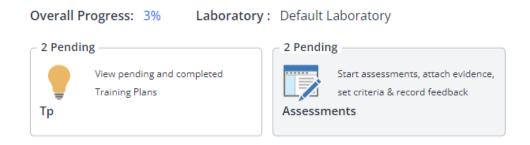

## 8.1 Activity tab

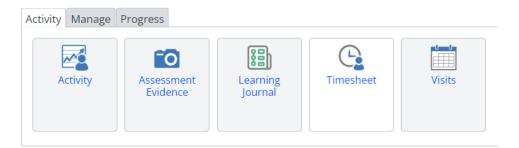

- Activity this will display all activity on your portfolio.
- Assessment evidence (the camera icon) this is where you can store evidence ready to upload at a later date.
- Learning Journal where you can complete activity tasks. These will not be routinely used in this programme.
- Timesheets where you can record time spent on activities.
- Visits this will display any visits booked.

#### 8.2 Manage tab

Next we have the **Manage** tab. This will display your profile picture. When you click the icon, it will take you to your profile.

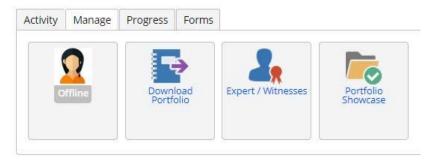

The next three icons are all enabled through the centre settings, so if you do not see these and think you need them, please speak with your trainer who can contact the IBMS.

- **Download portfolio** you can request a download of your portfolio.
- Expert / witnesses allows you to enter the details of an expert/witness.
- **Portfolio Showcase** allows you to store your best work and download it as a zip folder. This is commonly used in some other types of qualifications.

#### **Progress**

Next, we have the **Progress** tab which will display:

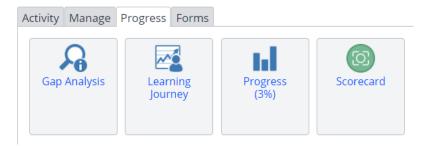

- Gap Analysis a breakdown of the units you are working towards and the supporting evidence for completed criteria.
- **Learning Journey** this will display the assessments you've completed and your overall progress.
- **Progress** this will display the progress for each module. If a module is at 100%, this will also display the users that have signed off the module summary. Please note this page can include 'Pending Assessments' so please check this when looking for accurate progress.
- **Scorecard** the scorecard will be used for self-evaluation of your training and professional development. This feature is not currently available, but will likely be introduced later in your programme.

#### 8.3 Forms

The **Forms** icon will show all the forms that have been assigned to you. You will be sent a notification task when there is a form for you to complete or review and you will be able to access the form from here. If you do not have a Forms tab you have no Forms assigned to you.

## 9 My Profile

Your profile is where you will find details of your contact information, as well as links to any documents you have provided.

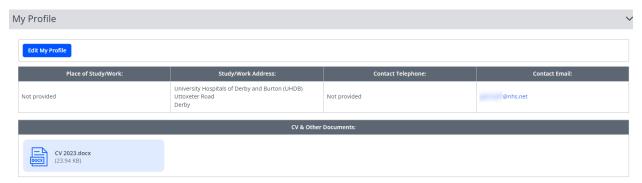

## **10 Accepting a Training Plan**

### **10.1 Tasks**

When you receive a task to sign a training plan that has recently been sent to you by your trainer, you need to check the tasks and accept the plan to confirm you have understood what is required.

Click into the Task title to open the Training Plan for signing.

16/09/2023 14:55 Please sign your recently prepared Training Plan by Training Manager

• Read through the Training Plan requirements.

The due dates will appear on the right-hand side of each task. This will be the maximum time you have to complete this work. For some programmes this will be 3 years but you shouldn't leave everything to the last minute! Prioritise your work accordingly.

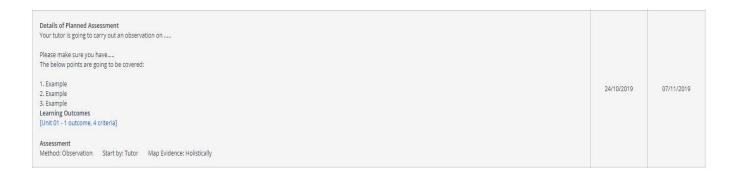

#### **10.2 Attachments**

Your Training Plan may contain links or attachments as well. When reviewing your plan you can download any attachments in this area to your computer.

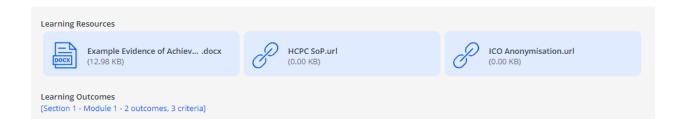

 Once you are ready to accept the plan, sign the declaration at the bottom of the page by checking the signed box and pressing the green **Accept** button.

## 11 Assessments

- Once the Training Plan has been accepted it will turn the contents of the assessments within each Training Plan into Tasks and the Task icon in the side menu bar will have a number next to it.
- You can view Assessments you should be working on in the Assessment tab in the left side menu.
- This will bring up a list of the Assessments and their reference. For example, S1: Module: 1 Mandatory Evidence will be Section 1, Module 1 and the mandatory evidence you need to produce.
- You can use the drop-down menu titled 'Show:' to see Completed, Pending, Pending requiring your action and Future Planned assessments.
- You should work through the assessments as requested by your Trainer.

## 12 Providing Evidence for an Assessment (completing tasks)

- Log into your OneFile account
- Select 'Task' from the left-side menu.
- Click into the Task that you wish to start providing evidence for. *Note:* you can read the title and the first few lines of requirements in the task view.
- When the assessment opens you can view the instructions at the top of the page with any attachments. This will look similar to the example below.

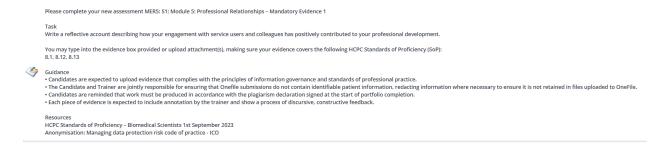

• If your work is witnessed by a colleague you can select them from the drop down list in the Assessment Section of the evidence. See <a href="here">here</a> on how to set up witnesses.

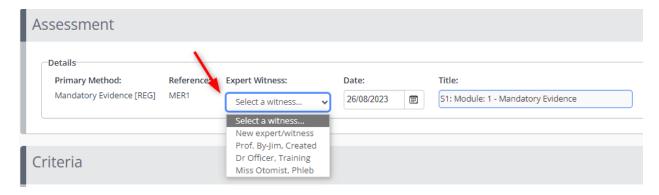

*Note:* You can only select one witness per evidence. If your work was witnessed by more than one witness select the main witness from the drop down list and give details of the other witnesses in the free text Feedback & Comments section, for the Trainer.

• You can provide written evidence by typing directly into OneFile (1) or importing a Word document (2) or attaching a file(s) (3) from your uploaded evidence area or driectly from your computer.

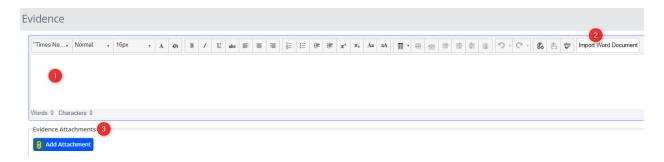

#### 12.1.1 Save and keeping working on evidence

You can save and keep adding to your evidence.

To do this **do not sign** the evidence and press the **Save & Refresh** button.

#### 12.1.2 To submit evidence

When you are happy with the evidence you have provided, scroll to the signatures box and tick the box next to your name before pressing **Save & Quit**. This will then send your evidence to your Trainer to review.

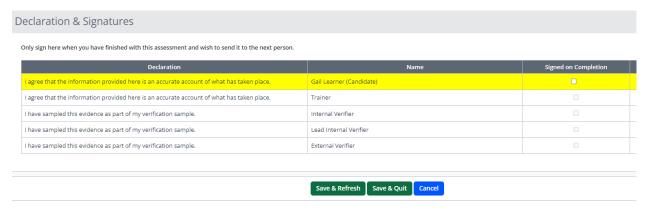

*Note:* You may be working on multiple pieces of evidence at the same time.

## 13 Acknowledging Feedback

When tasks are completed, your Trainer will provide you with feedback and you will receive a task notification to acknowledge this (as shown in image below).

16/09/2023 15:44

Please acknowledge the Assessment feedback provided by Training Manager on MER5 for Gail Learner

- Click into the title to open up the feedback.
- Scroll down to the Feedback & Comments section where you can read the feedback on your achieved work.
- Click the button to 'Mark as Read'
- This will provide acknowledgement that you have read the feedback on your achieved work.

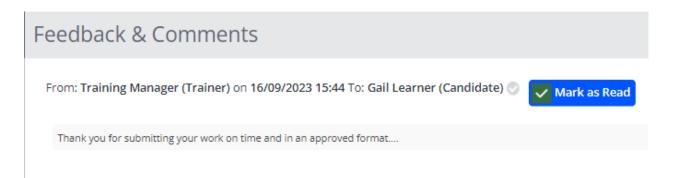

You can now leave this task and continue with your work.

#### 13.1 Using the Messaging System in OneFile

OneFile contains an internal messaging system where you can communicate with anyone supporting you in OneFile.

#### 13.1.1 To create a new message:

- Log into your OneFile account
- Select 'Messages' from the left side menu.
- Click 'New Message'
- Click 'To'. A list of potential recipients of a message from those supporting your OneFile portfolio will appear.
- Click on the name of the person you want to send a message to. This will move them into the To: column. Click 'Done' when finished.
- Enter a Subject Heading
- Enter your message or attach a document.
- When you are ready to send the message click 'Send'.

#### 13.1.2 To respond to a message:

New messages received will appear in your left side menu bar as a number next to 'Messages'

- Log into your OneFile account
- Select 'Messages' from the left side menu
- Click into the Subject of the message to open it and read it.
- Some of these messages will be confirmations that your Trainer has provided feedback on an assessment you
  have submitted.
- To read feedback on assessments click into the hyperlink in the message and this will take you to the assessment the Trainer has provided feedback on. You can read this feedback on the assessment page in your portfolio.

**Note:** assessments that require additional work will appear as Tasks for you to complete any required actions.

# 14 Accessing plans not in the task list

If you have started work on a task and are saving the evidence to keep working on it the assessment will be removed from your task list.

To access work you have commenced, or no longer have a task notification for:

- From the side menu bar select 'Assessments'
- Select 'Pending requiring my action' from the filter at the top of the table of assessments
- Click into the title of the assessment you want to start or continue work on
- You can now work on the evidence as previously described.

## 15 Signing off a Module summary

When you have successfully achieved the mandatory and candidate choice evidence and covered all the assessment criteria for the Module your Trainer will received a notification to sign off the Module.

Once they have completed this, you will receive a task notification to sign off the summary, as seen below.

30/08/2023 12:20

Please sign Section 1 - Module 1 Unit Summary to acknowledge the completion of this Unit

- Click into the title of the task to open it up.
- Read the feedback given and sign off the module summary.
- Once this is completed you will see Candidate and Trainer appear in the green progress bar for this unit and your overall progress will increase.

# **16 Troubleshooting**

#### I can't remember my password.

Go to the log in page for OneFile OneFile Eportfolio Login click the Forgot Password button

Password \* Required!

Forgot password?

You will be asked to submit the email address of the account holder, usually a personal email address. And a reset link will be sent to you.

Check SPAM/JUNK folders for this email.

#### I have submitted work to my Trainer that I didn't want to

You will need to contact your Trainer with details of the incorrectly submitted evidence and request they return it to you.